**OSU – OKC Online Information:** Set up direct deposit eRefunds, authorized user(s), view/set up a semester payment plan, obtain 1098 – T statements, view account activity, view monthly billing statements, make payments.

Authorized Users log in via the OSU – OKC Business Services website [\(https://osuokc.edu/businessservices\)](https://osuokc.edu/businessservices).

Students log into my.okstate.edu, then click on "OSU – OKC Business Services Account" link, under the Quick Links' category:

## Home

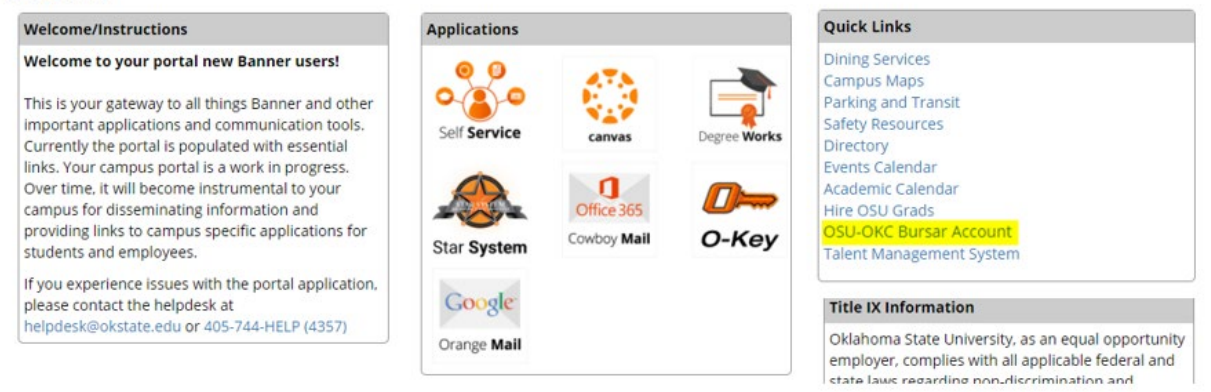

**TATE OKLAHOMA CITY** Logged in as: **All Community Community** | Logout 0 My Account Make Payment Payment Plans Refunds Help

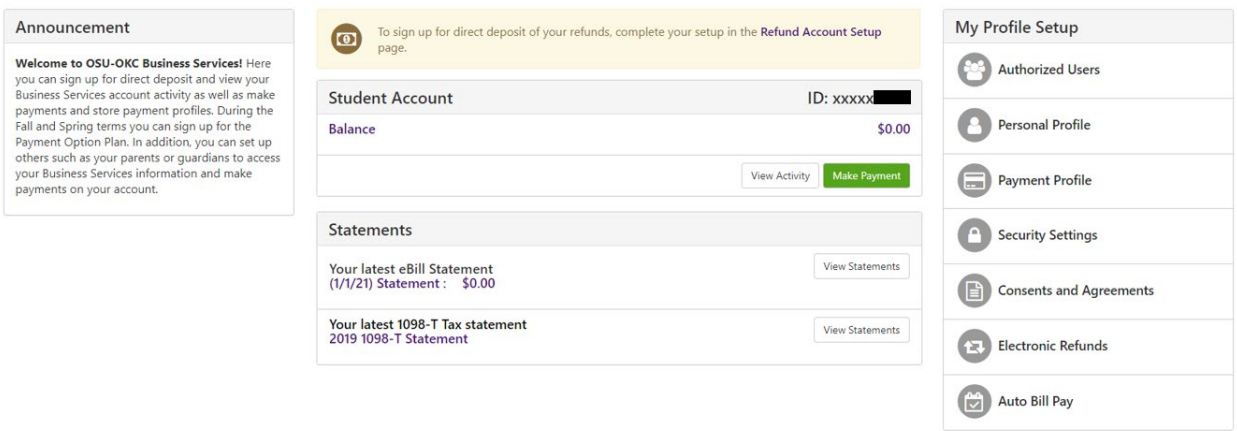

# **To add an Authorized user:** Click the Authorized User Tab, enter a

parent/guardian's email address and click YES to all questions. \*\*Please note you can add more than one authorized user.

Your new authorized user receives two emails; the 1st e-mail acknowledges they were added as an authorized user; the 2nd e-mail includes a temporary password.

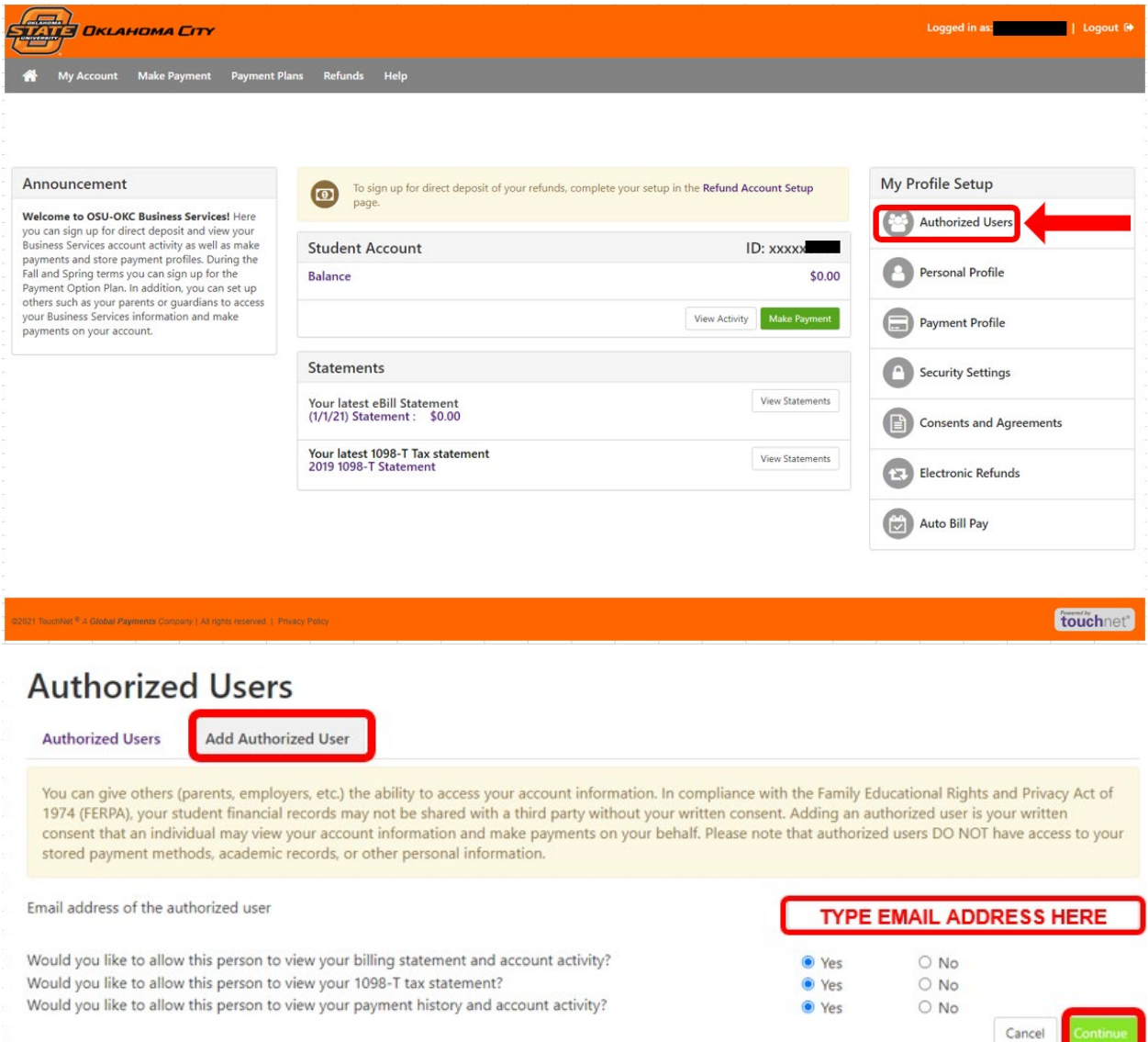

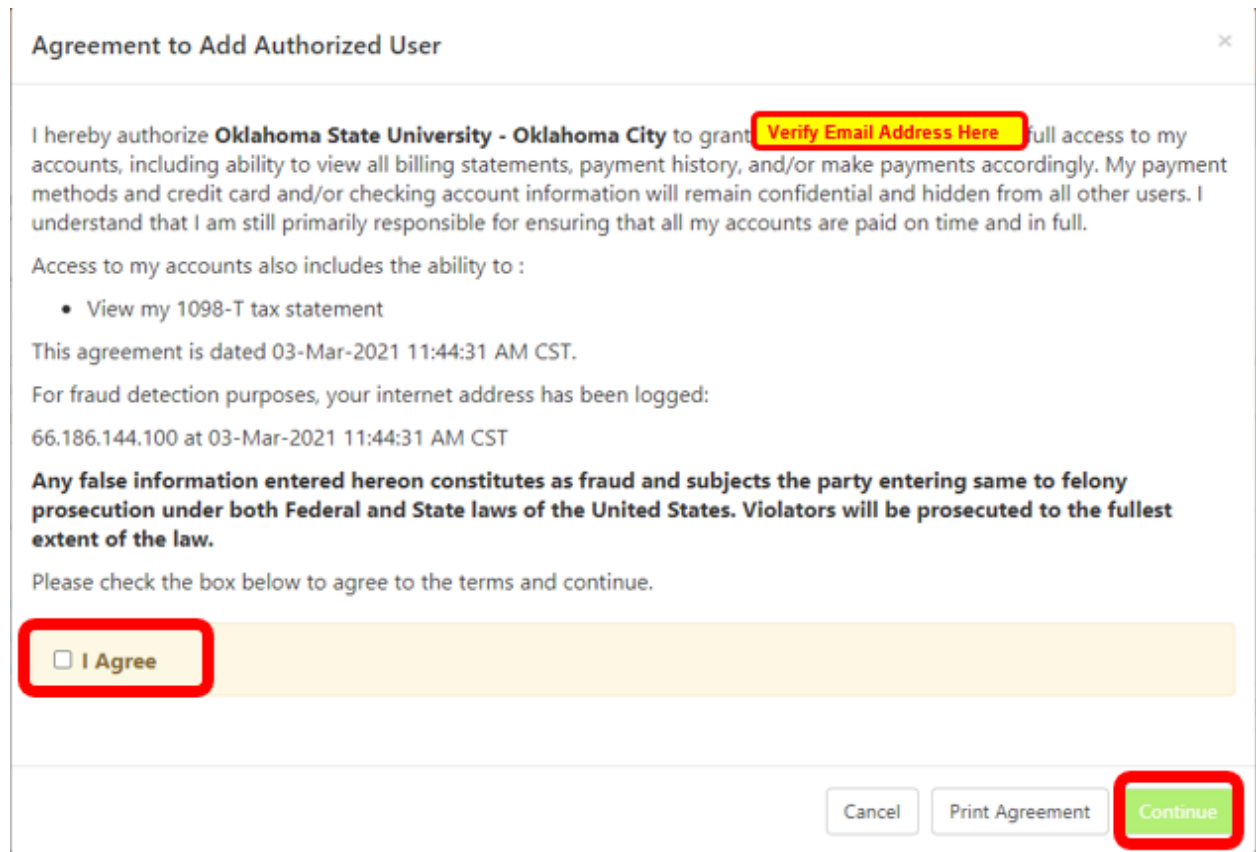

Once your Authorized User has received both emails, they go to the Business Services' website [\(https://osuokc.edu/businessservices\)](https://osuokc.edu/businessservices), and select "Pay Your Business Services Account"

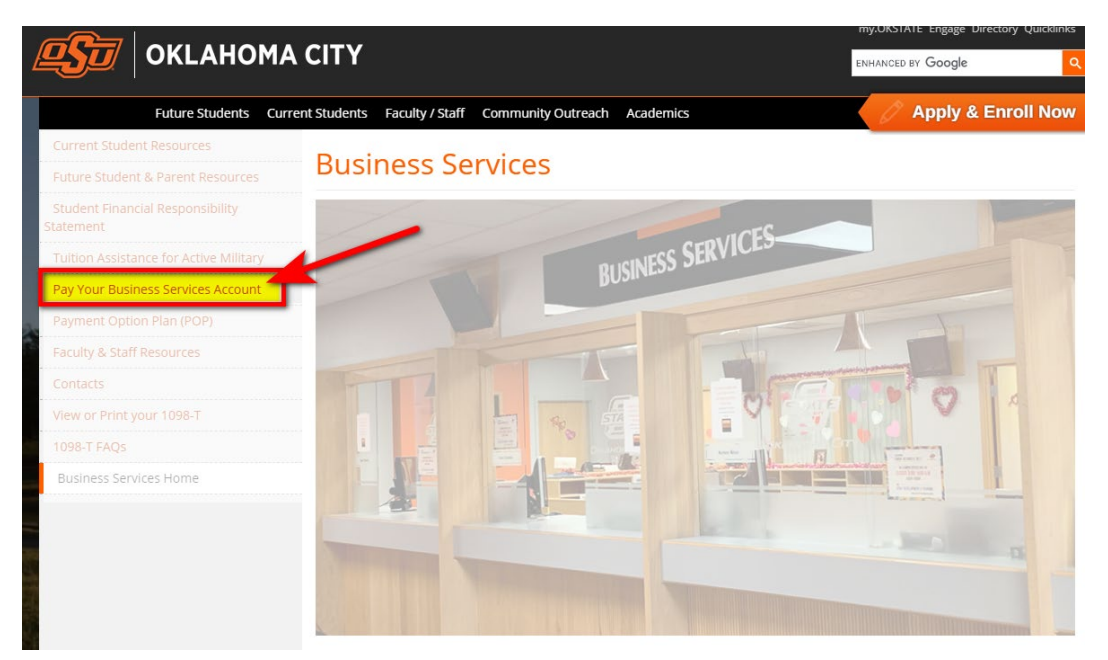

### Scroll down and select "Authorized Users Access"

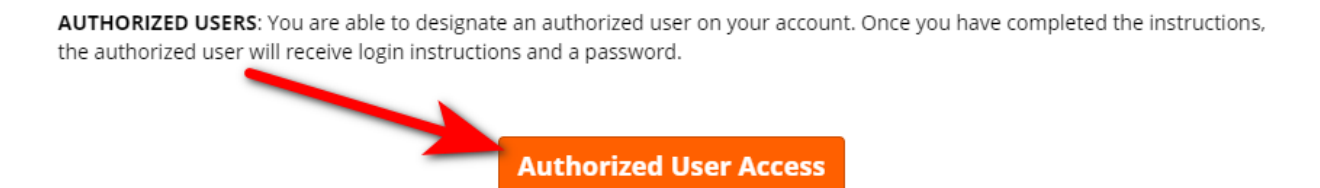

Your authorized user uses their e-mail address and password to login. \*\* The first-time logging in using the temporary password, it prompts them to change to a password of their choice. Once logged in, your authorized user is able to set up and view a payment plan, view 1098 statements, make payments, view account activity, and view billing statements.

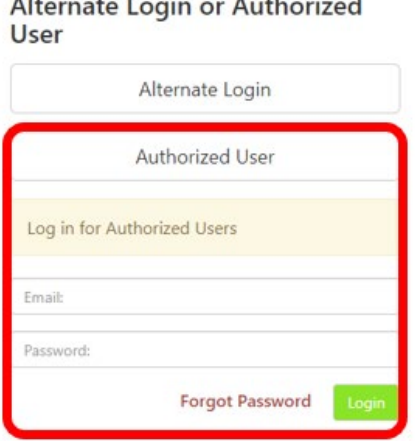

 $\ddotsc$ 

Non-student account owners require a pin to access information via the Alternate Login.

Parents, guardians or employers require student/account owner's permission through the authorized user process to access business services information. If you have any questions about the system, please send an e-mail to: businessservices@osuokc.edu

### **Student Account Suite Features**

### **Student Account Center**

- · Check your balance
- · Make a payment
- · View your payment history
- · Store your payment methods for quick and easy payment
- · As a student, provide permission to others to view your bill and make payments (Authorized User)

### E-Billing

- . View and print your billing statement
- · Set up your bills to be paid automatically

#### **Payment Plan Management**

- · Enroll in a payment option plan so you can pay your balance in installments
- · View your current payment plan status
- · Make a payment toward one of your installments
- · Schedule future installment payments

#### **Refunds**

. Enter your bank account information so that refunds can be deposited into your account electronically

# **View Account Activity:**

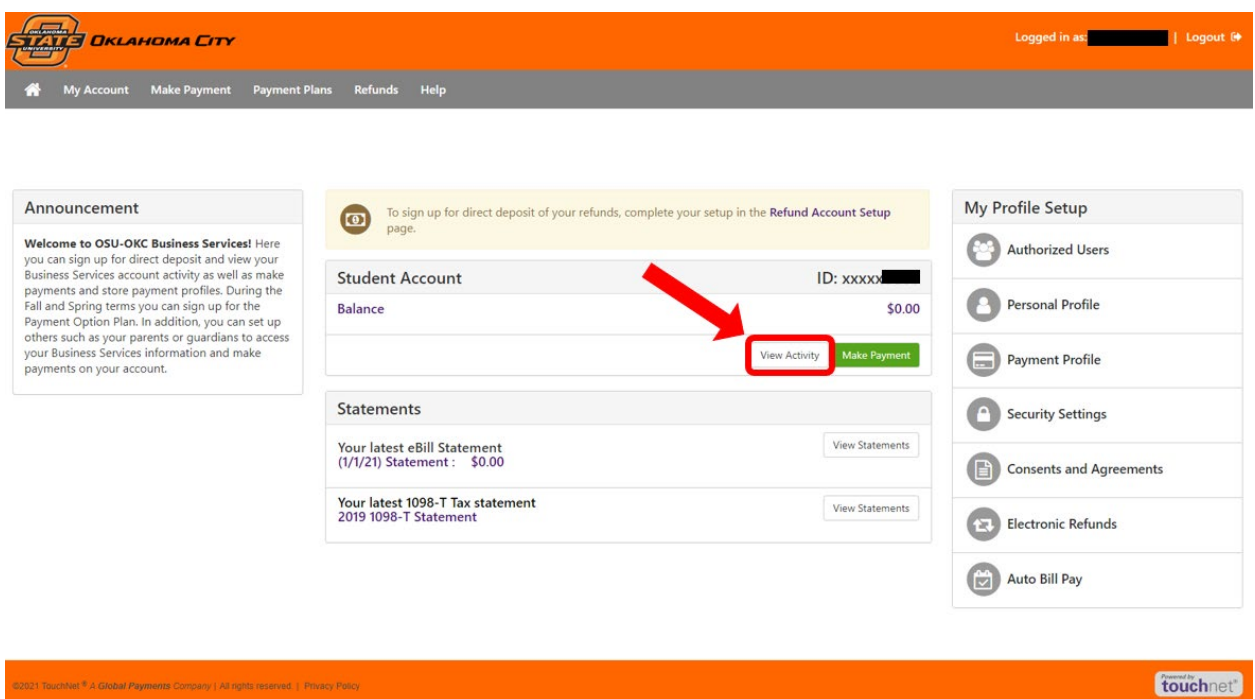

Click on "Select a term" to see activity from a selected term or all.

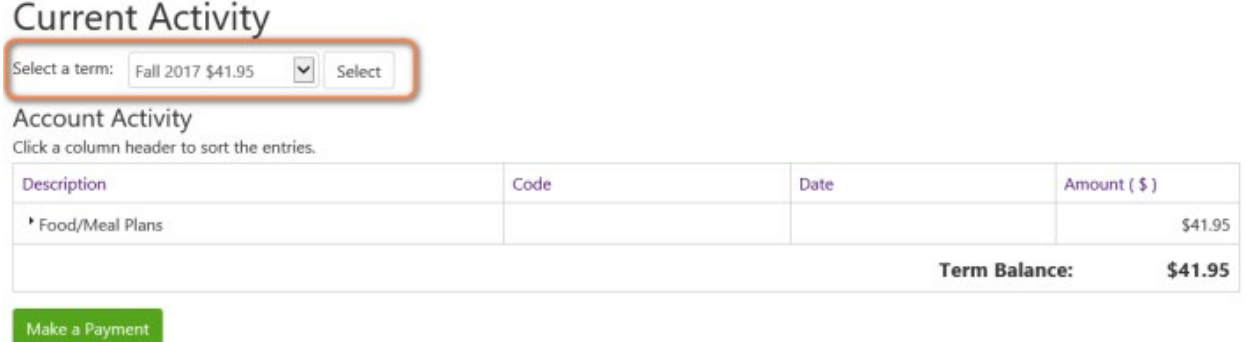

# **Saved Payment Methods:**

Click on "Payment Profile" to set up a saved payment method on the account for future payments:

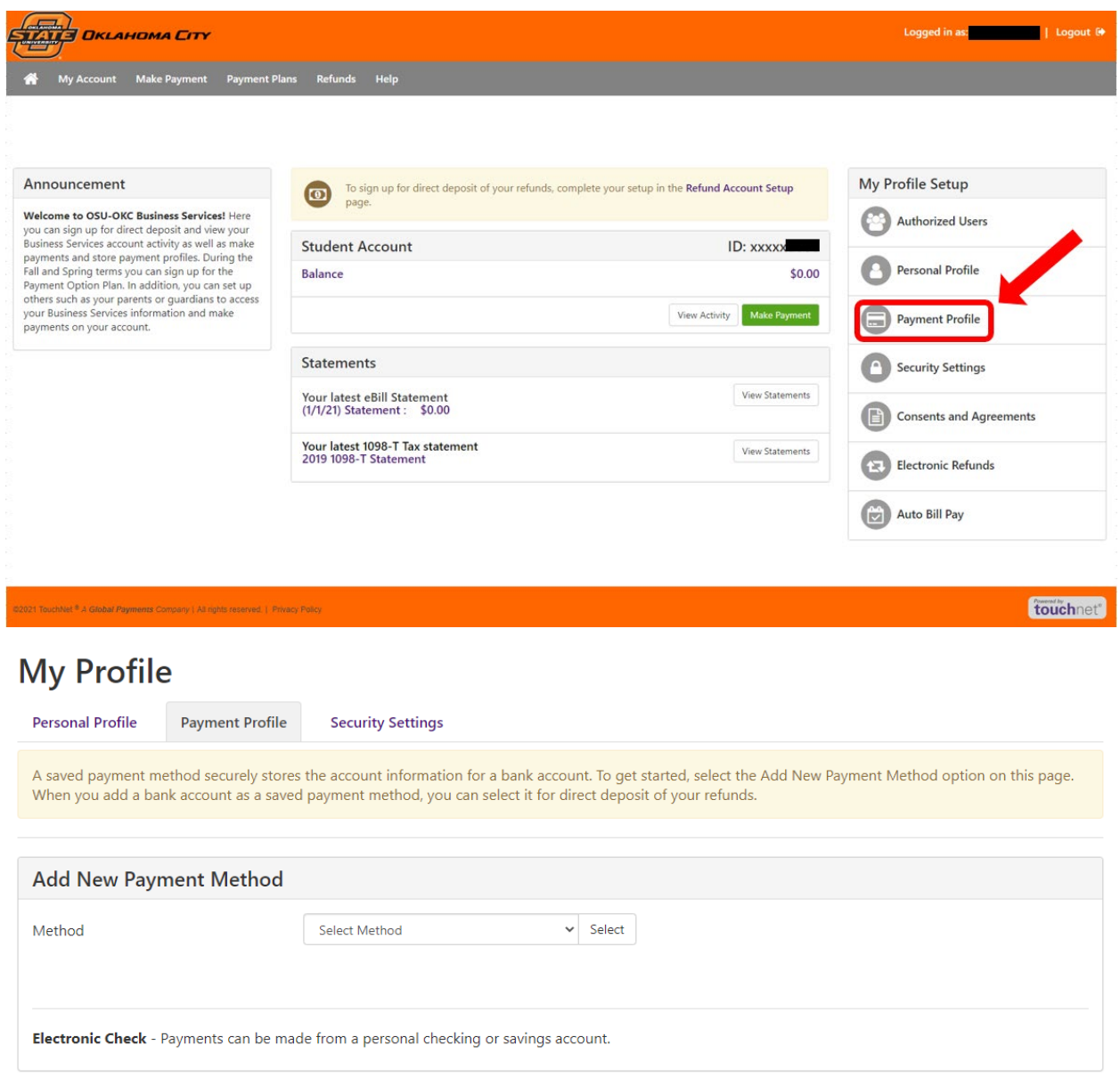

# **Monthly Billing Statements:**

To view a monthly billing statement, click on the statement date to view:

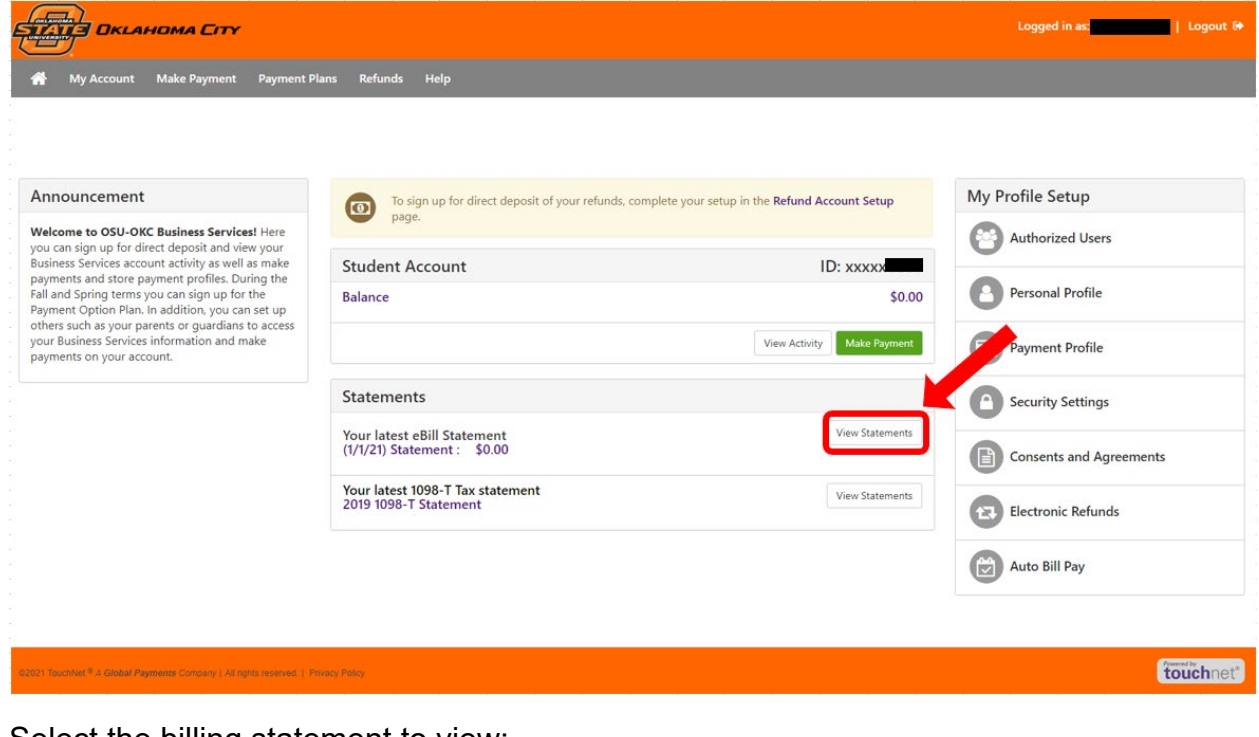

## Select the billing statement to view:

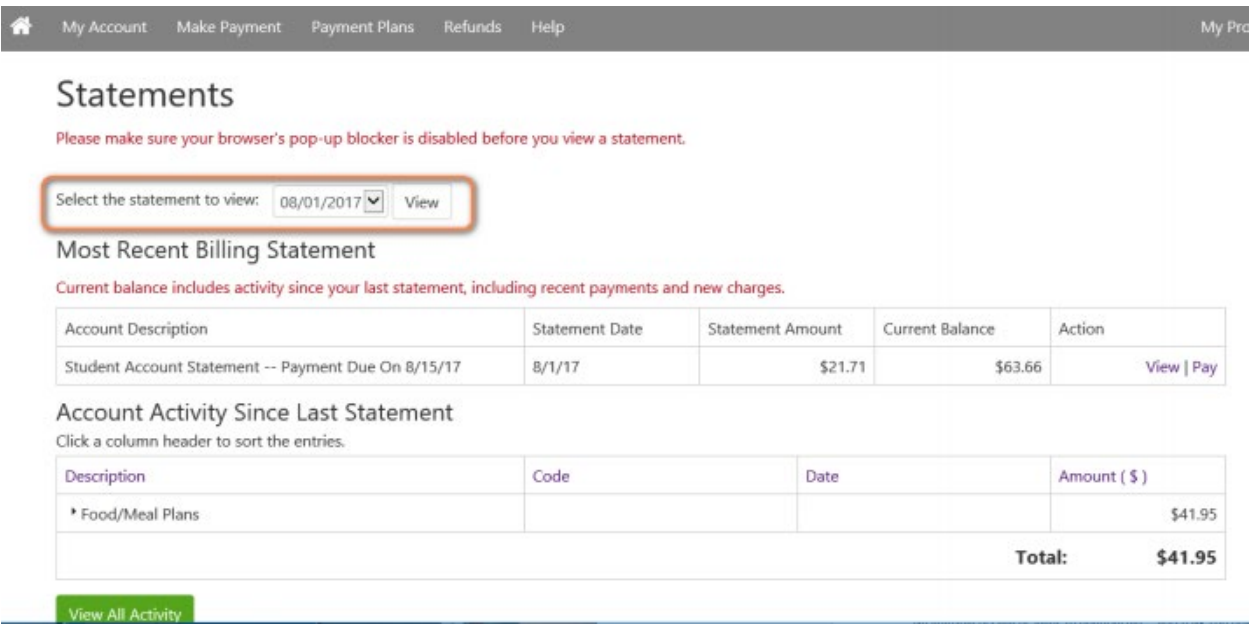